# **PASSPORT GUÍA DEL USUARIO**

Passport es una base de datos global de investigación de mercado que ofrece información sobre industrias, economías y consumidores en todo el mundo, ayudando a nuestros clientes a analizar el contexto del mercado e identificar las tendencias futuras que afectan a las empresas en todo el mundo.

 $-100$ 

Per Capita

762765

Growth **H**e

Esta guía proporciona una descripción detallada de cómo usar Passport, lo que le permite encontrar la información que necesita de manera más eficiente

# - Passport

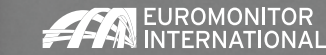

# **PASSPORT PÁGINA DE INICIO**

#### **Página de Inicio**

La Página de Inicio de Passport proporciona un punto de partida para acceder rápidamente a las últimas estadísticas, análisis y herramientas interactivas.

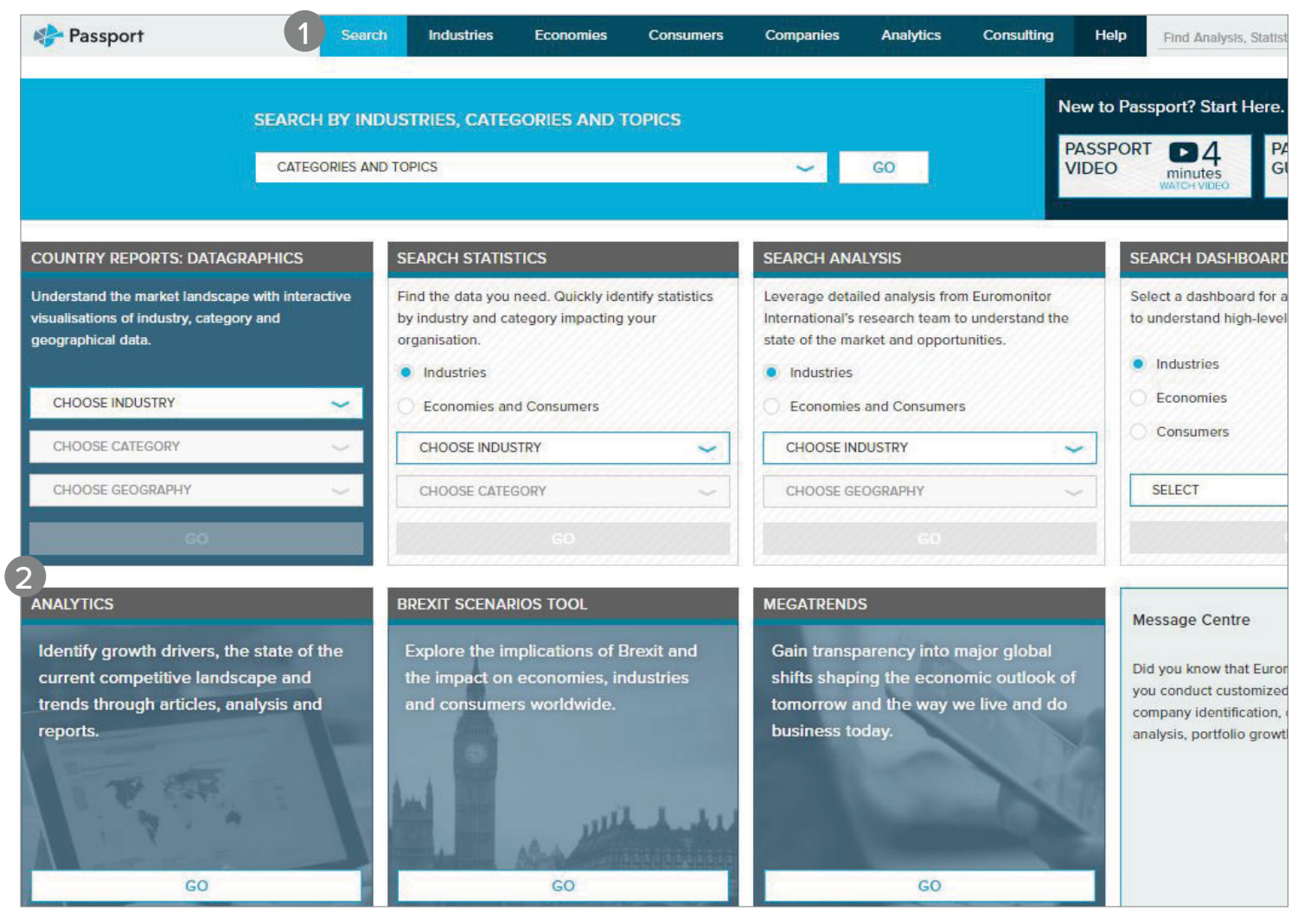

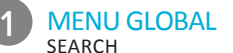

Crea búsquedas personalizadas para acceder a información específica en Passport INDUSTRIES Encuentra estadísticas y análisis para cada industria en particular ECONOMIES Accede a estadísticas económicas, demográficas y de marketing globales CONSUMERS Conoce las tendencias de consumo, demográficas y preferencias COMPANIES Obtén información sobre el rendimiento de las empresas y análisis de los competidores ANALYTICS Establece la conexión entre datos económicos, demográficos y de industria **CONSULTING** Encuentra respuestas para necesidades personales de investigación HELP Accede a videos de ayuda, preguntas frecuentes, definiciones, información metodológica, etc.

### CUADROS DE BÚSQUEDA COUNTRY REPORTS: DATAGRAPHICS

Obtén visualizaciones interactivas de datos geográficos, de categorías e industrias SEARCH STATISTICS

 Pasa a una visión estadística mejorada de los principales países por industria o tema SEARCH ANALYSIS

Encuentra rápidamente análisis relevantes por industria o tema

SEARCH DASHBOARDS

 Explora visualmente una industria y comprende rápidamente grandes conjuntos de datos

ANALYTICS

2

Identifica factores de crecimiento, planifica escenarios económicos y evalúa panoramas competitivos

BREXIT SCENARIOS TOOL

Explora el impacto del Brexit sobre

- las economías, industrias y consumidores MEGATRENDS
	- Obtén información sobre los principales cambios globales que afectan a la forma en que vivimos y hacemos negocios

© EUROMONITOR INTERNATIONAL 1

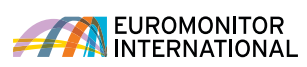

# **BUSCAR**

#### **Búsqueda de datos**

Las potentes capacidades de búsqueda de Passport le permiten encontrar información rápidamente.

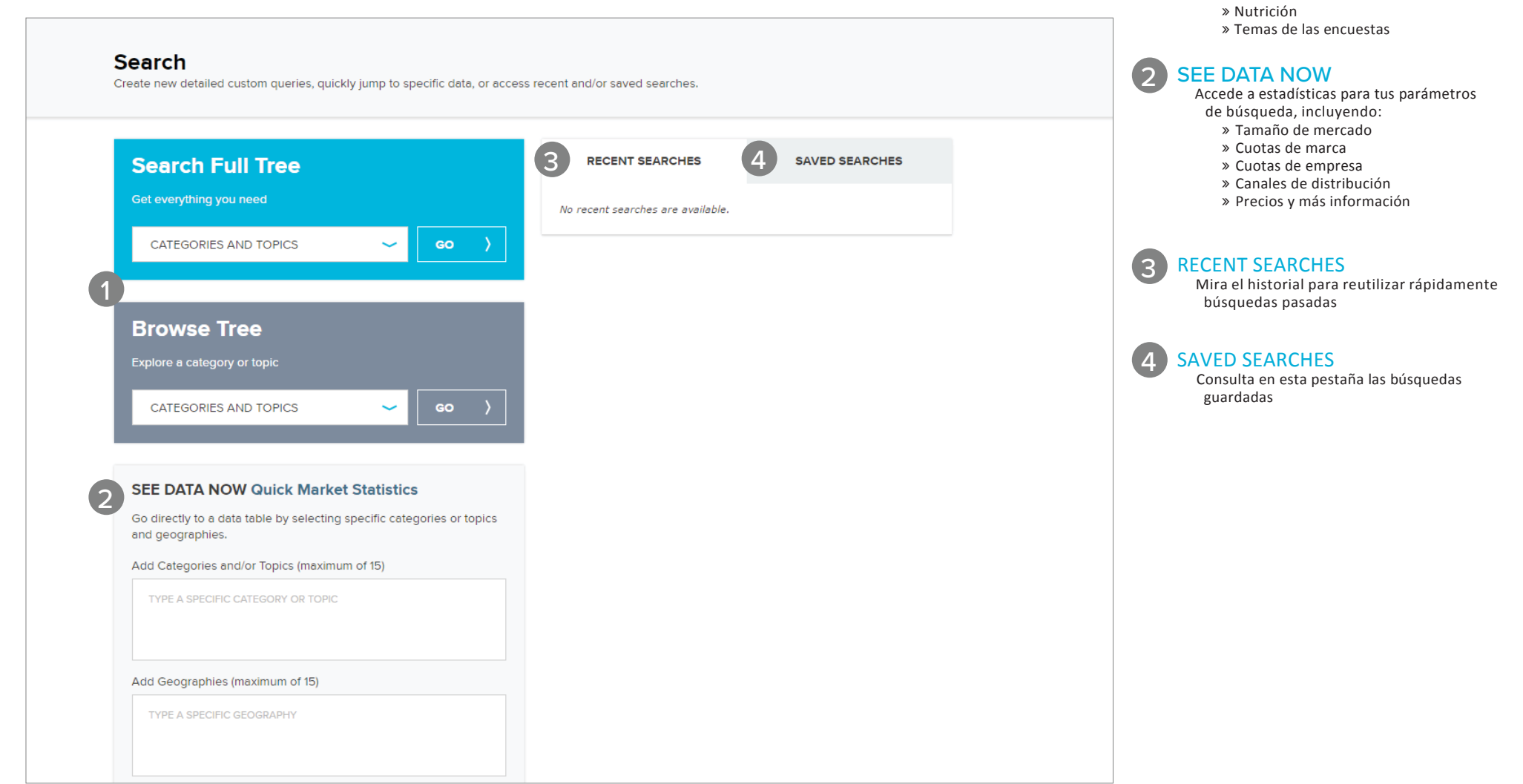

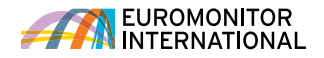

BUSCA TODO EL CONTENIDO DE

Utilizando Full Tree o Browse Tree, construye una búsqueda basada en: » Categorías de industria » Datos sobre ciudades » Compañías » Nombres de marcas

PASSPORT

1

PESTAÑA CATEGORIES AND

Borra una categoría haciendo clic en su correspondiente 'x' en la pestaña

**TOPICS** 

1

#### **Búsqueda de datos mediante Search Full Tree:**

#### **Categories and topics**

Explora la jerarquía de búsqueda por categoría

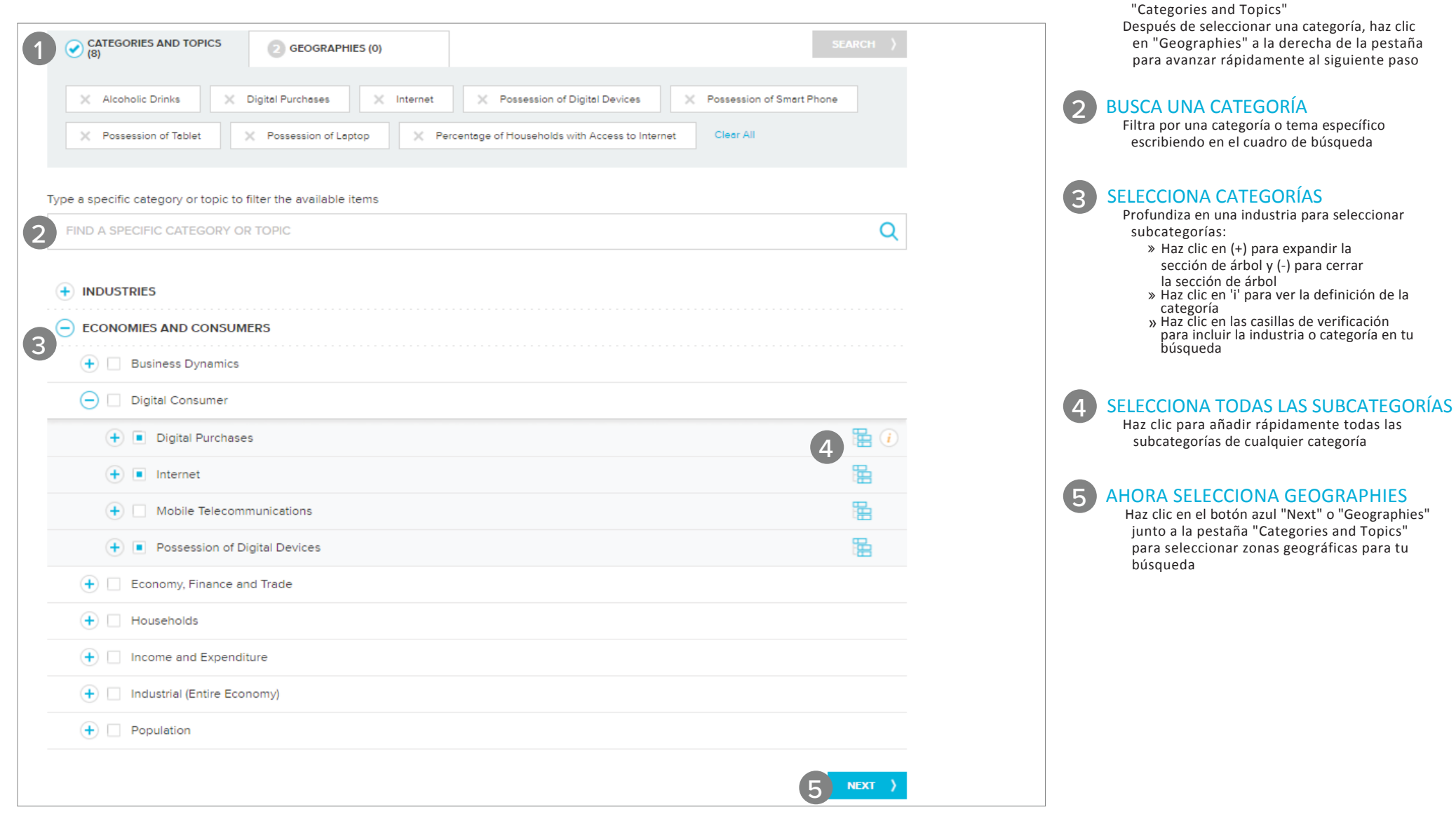

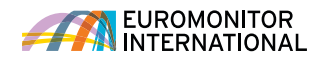

PESTAÑA GEOGRAPHIES

"Geographies"

1

Borra una zona geográfica haciendo clic en su correspondiente 'x' en la pestaña

#### **Búsqueda de datos mediante Search Full Tree:**

#### **Geographies**

Ahora selecciona zonas geográficas para completar tu búsqueda.

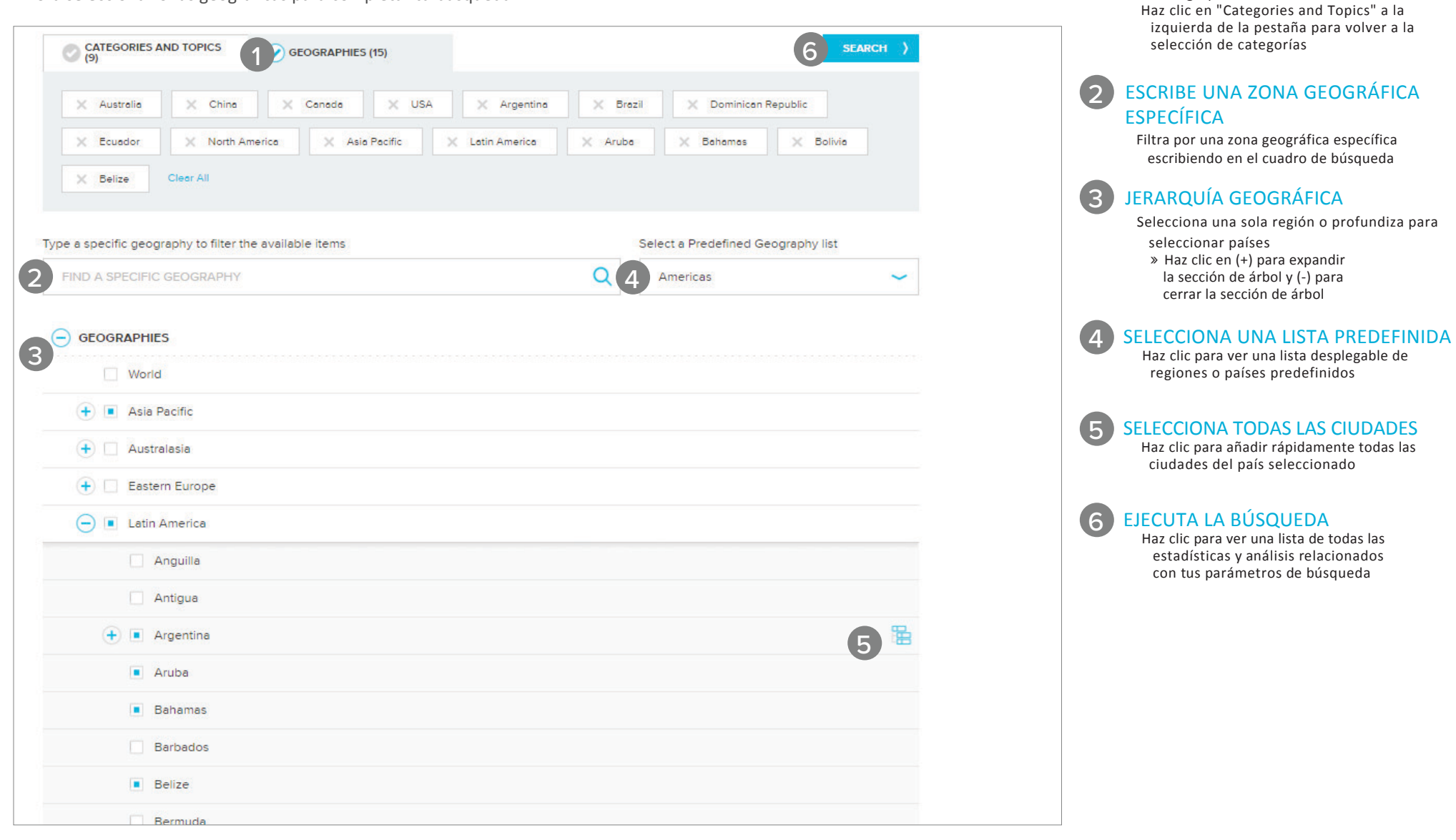

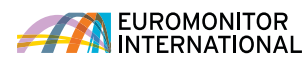

» Haz clic en el '>' azul para expandir una categoría o subcategoría

CATEGORIES AND TOPICS Profundiza en una industria para seleccionar subcategorías:

1

#### **Búsqueda de datos mediante Browse Tree: Categories**

#### **and topics**

Explora la jerarquía de búsqueda por categoría.

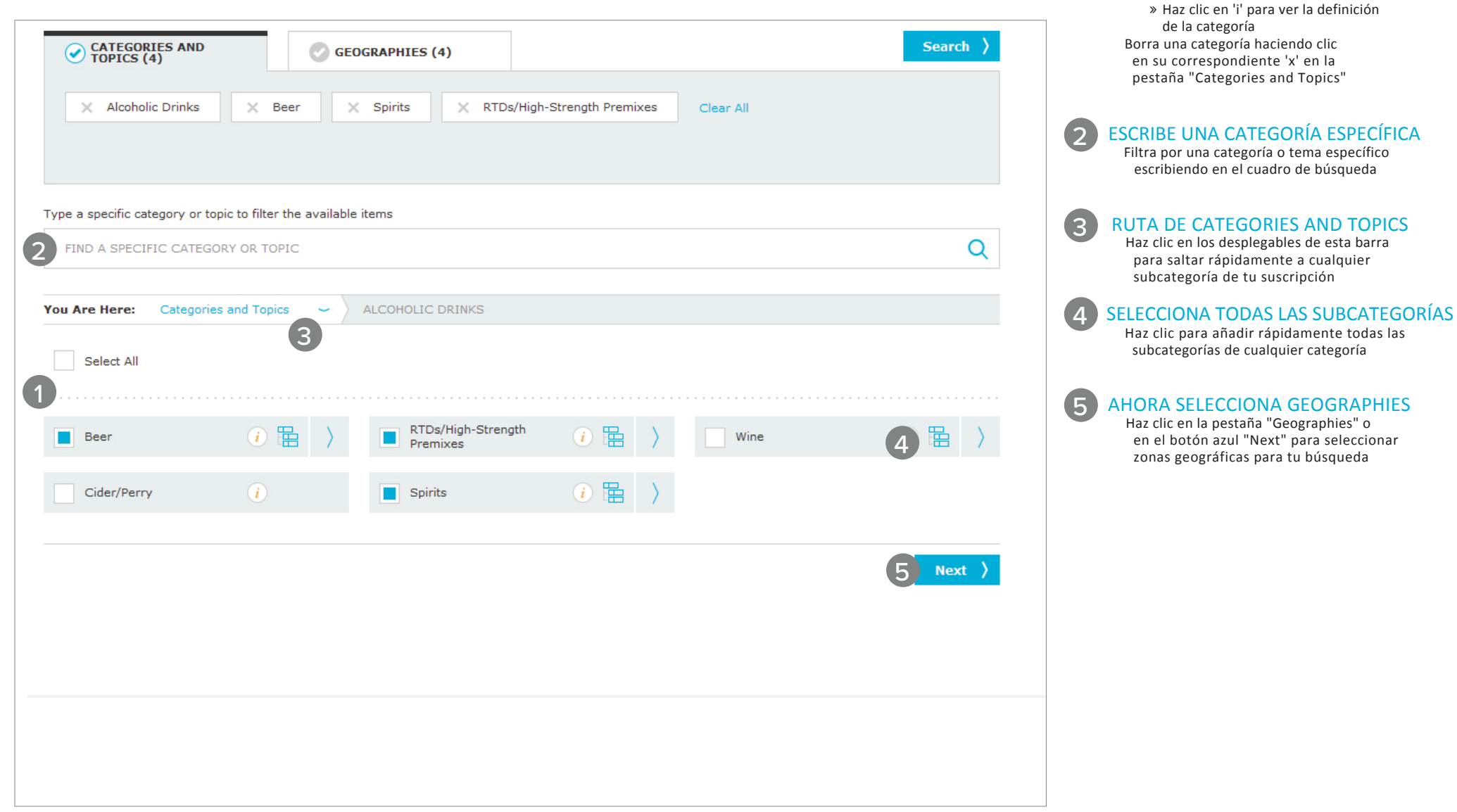

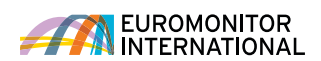

JERARQUÍA GEOGRÁFICA

1

para seleccionar países: » Haz clic en el '>' azul para expandir una región o país

Selecciona una sola región o profundiza

#### **Búsqueda de datos mediante Browse Tree: Geographies**

Ahora selecciona zonas geográficas para completar tu búsqueda.

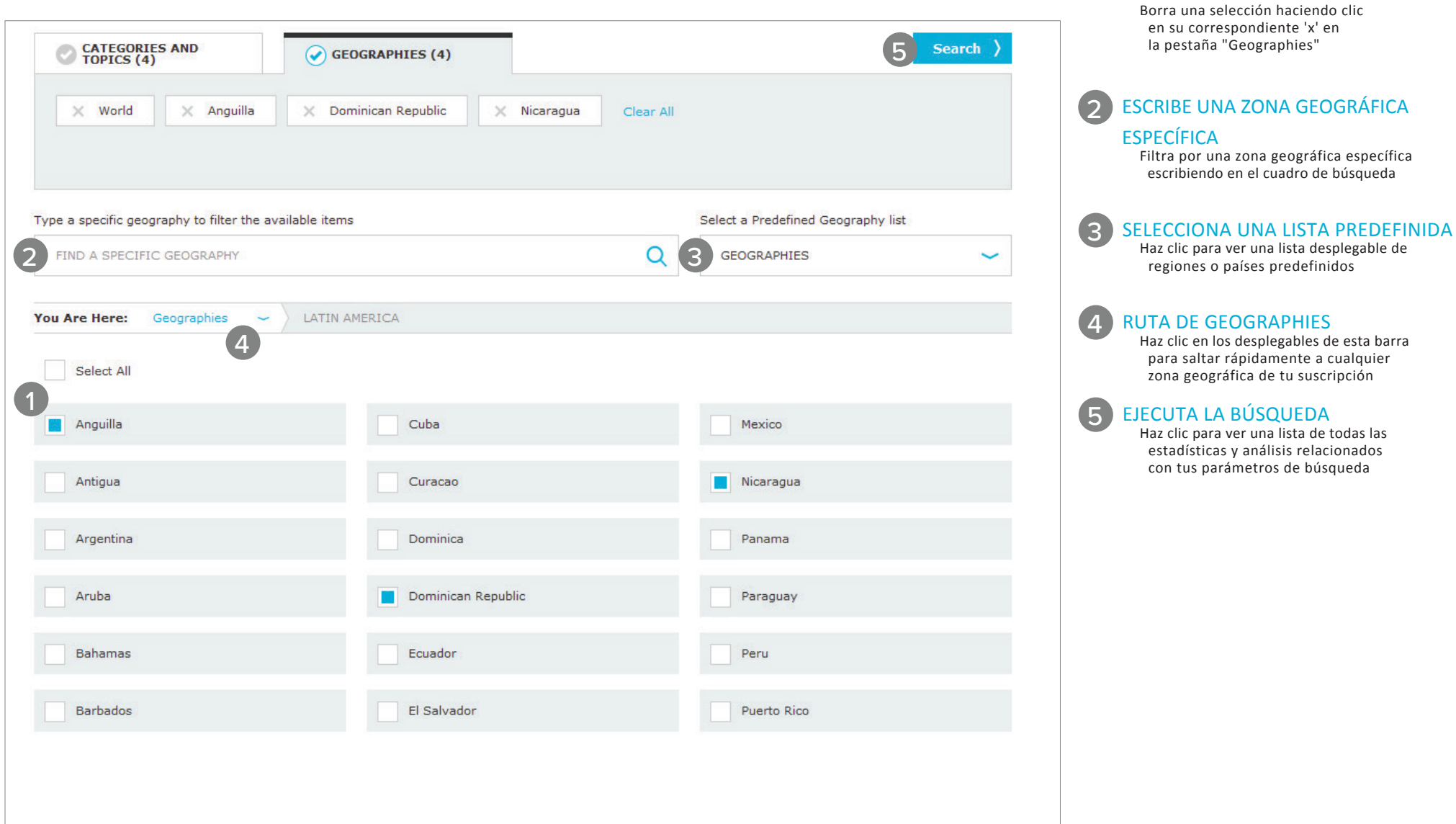

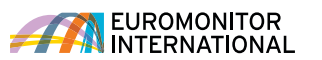

# **PÁGINA DE RESULTADOS**

#### **Interpretación de la página de resultados**

La página de resultados contiene los datos que coinciden con los criterios de la búsqueda. Puedes ver datos y análisis relacionados o crear una lista de resultados personalizada.

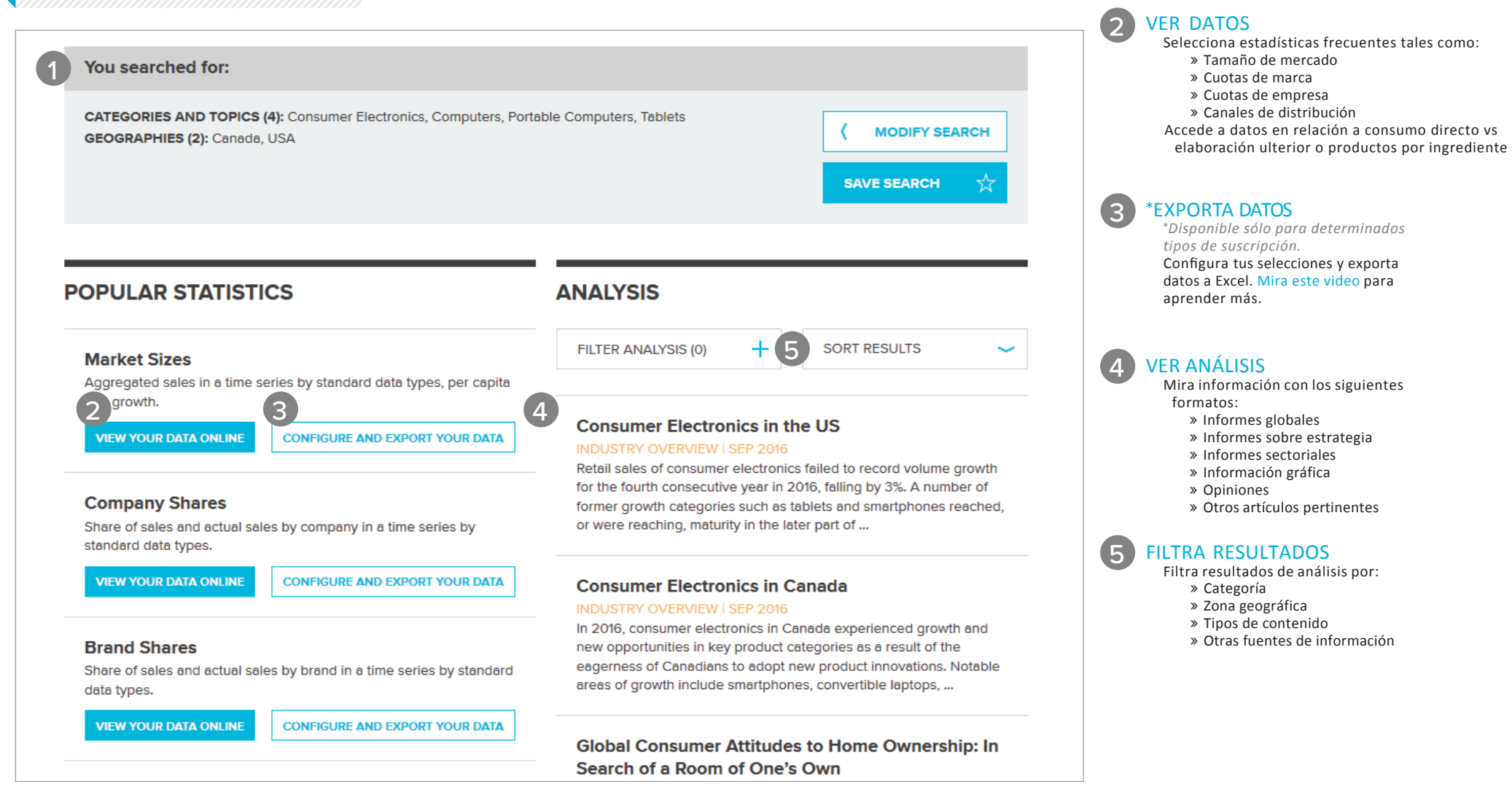

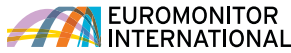

RESULTADOS

1

Revisa las categorías y temas seleccionados o zonas geográficas Haz clic en "Modify Search" para volver a la búsqueda y modificar las selecciones Haz clic en "Save Search" para añadir la búsqueda actual a las búsquedas guardadas

#### **Uso de Statistics (interfaz nueva )**

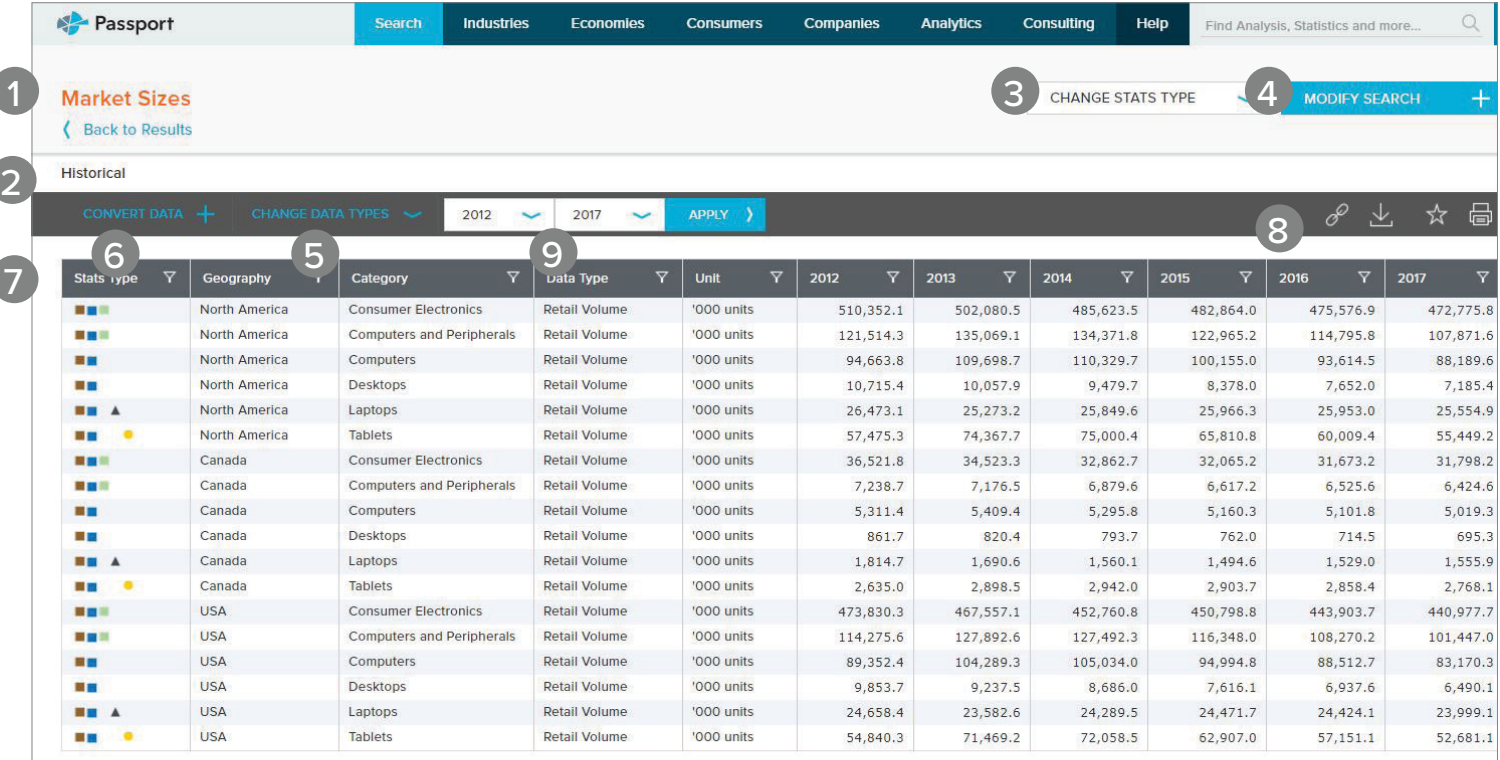

Category Definitions | Region Definitions | Calculation Variables

Research Sources:

1. Consumer Electronics: Euromonitor from trade sources/national statistics

#### TÍTULO DE LA PÁGINA

Mira el nombre de la medida elegida en la página de la lista de resultados

#### ENCABEZADO DE LA TABLA

Mira el nombre del encabezado pertinente para los datos mostrados (p.ej. "Historic", "Forecast", etc.)

#### CHANGE STATS TYPE

 $\mathcal{D}$ 

 $\mathbf{B}$ 

 $\sqrt{5}$ 

6

Navega a diferentes estadísticas basadas en las categorías y zonas geográficas seleccionadas

# MODIFICA CATEGORÍAS 1234567899

#### Y ZONAS GEOGRÁFICAS

Añade o elimina categorías y zonas geográficas—este control también refleja las categorías y zonas geográficas actuales

CHANGE D ATA TYPES

Mira datos para un tipo particular de datos

#### CONVERT D ATA

Convierte y manipula los datos mostrados

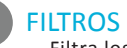

Filtra los datos mostrados

#### $\mathbf{8}$ BARRA DE HERRAMIENTAS

Imprime, guarda, descarga y comparte los datos mostrados

#### SERIES TEMPORALES  $\left( 9\right)$

Elige el rango de año s para los datos que se mostrarán en la cuadrícula

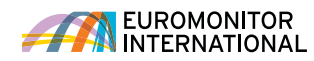

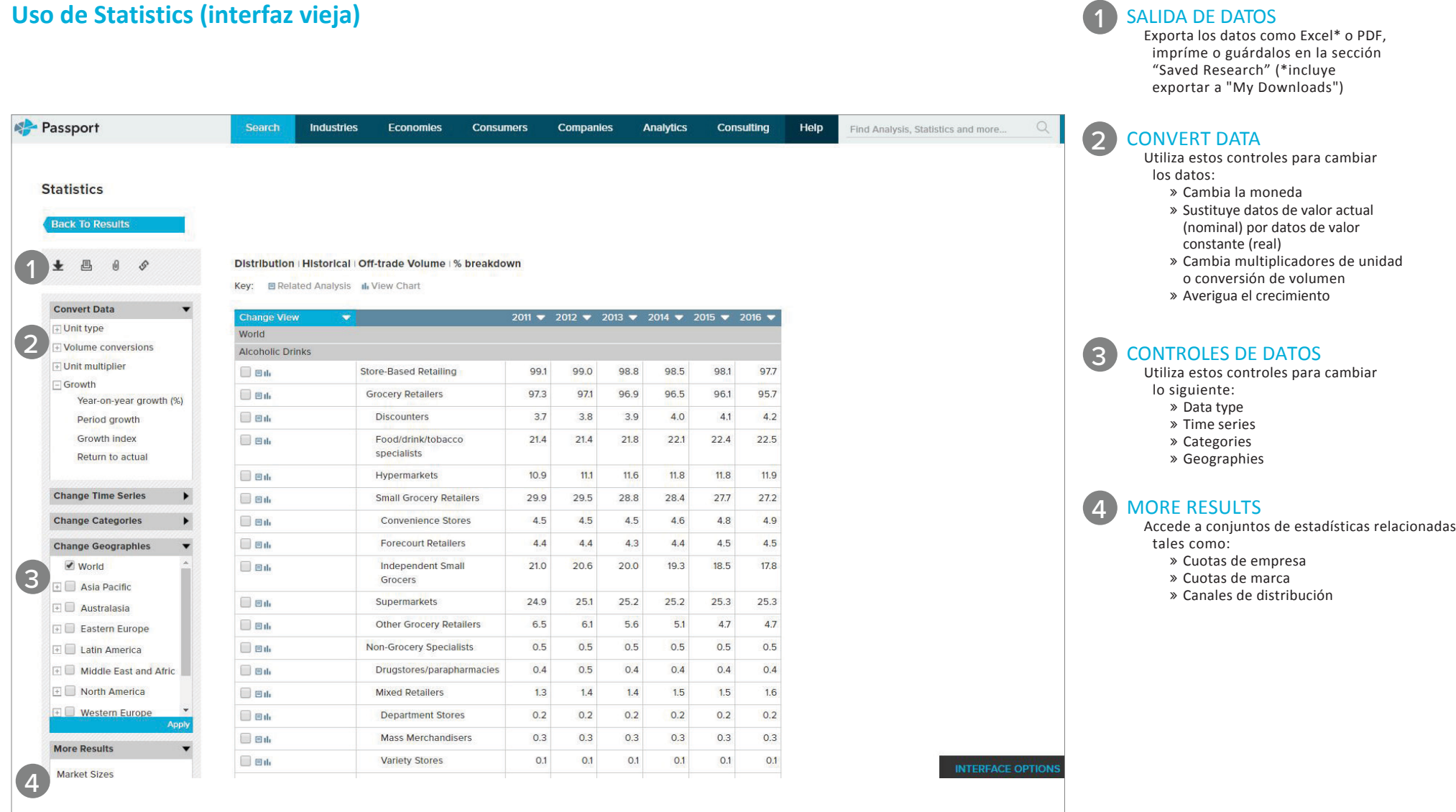

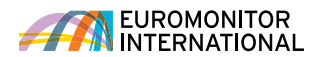

OPCIONES DE SALIDA Exporta el informe como PDF, imprime o guárdalo en la sección "Saved Research"

1

#### **Interpretación de Analysis**

Dependiendo del tipo de resultados que hayas seleccionado, hay varias formas de navegar y generar fácilmente el análisis.

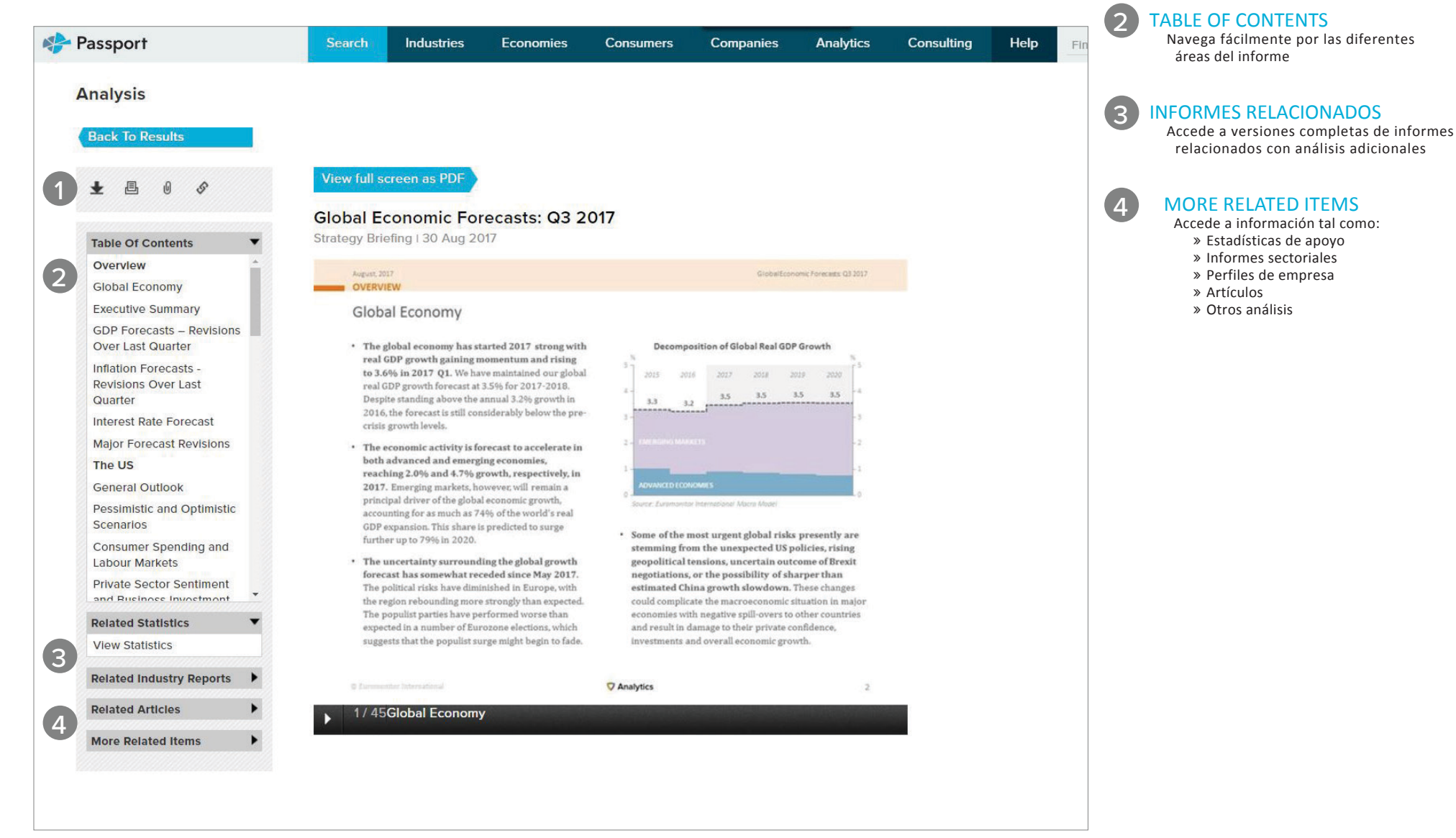

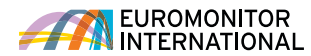

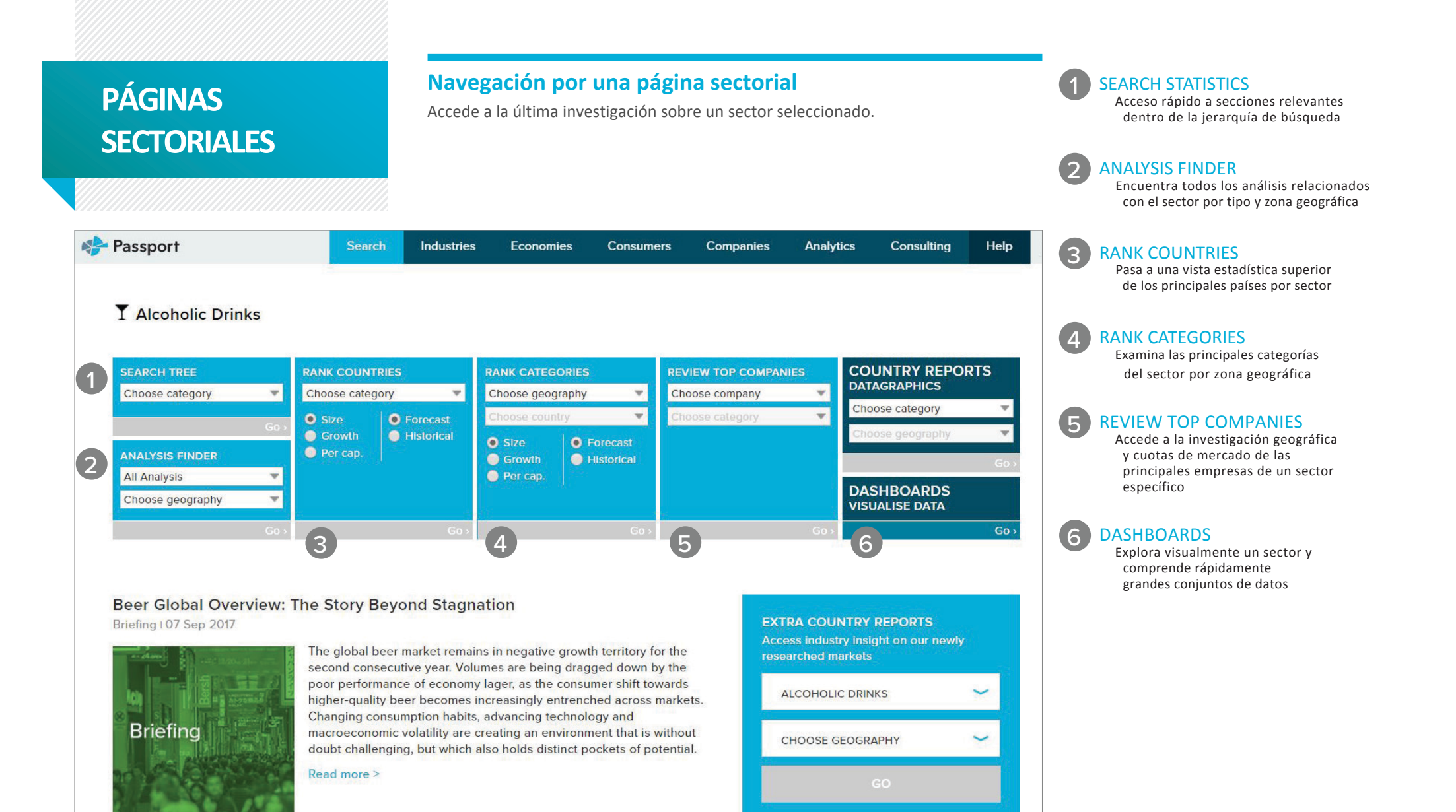

**ALCOHOLIC DRINKS FORECAST** 

Explore latest category forecasts, demand

**MODEL** 

EUROMONITOR<br>INTERNATIONAL

**Global Spirits: Recovering and Plenty of Opportunities** 

# **DASHBOARDS INTERACTIVOS**

#### **Resúmenes visuales**

Los Dashboards interactivos de Passport permiten explorar visualmente datos de categorías, empresas y canales de venta de un sector industrial o profundizar en las tendencias de consumo utilizando nuestros datos económicos, socioeconómicos y demográficos.

#### DESDE LA PÁGINA DE INICIO

Accede a Dashboards eligiendo Industries, Economies o Consumers, seleccionando el menú vertical desplegable y luego haciendo clic en "Go"

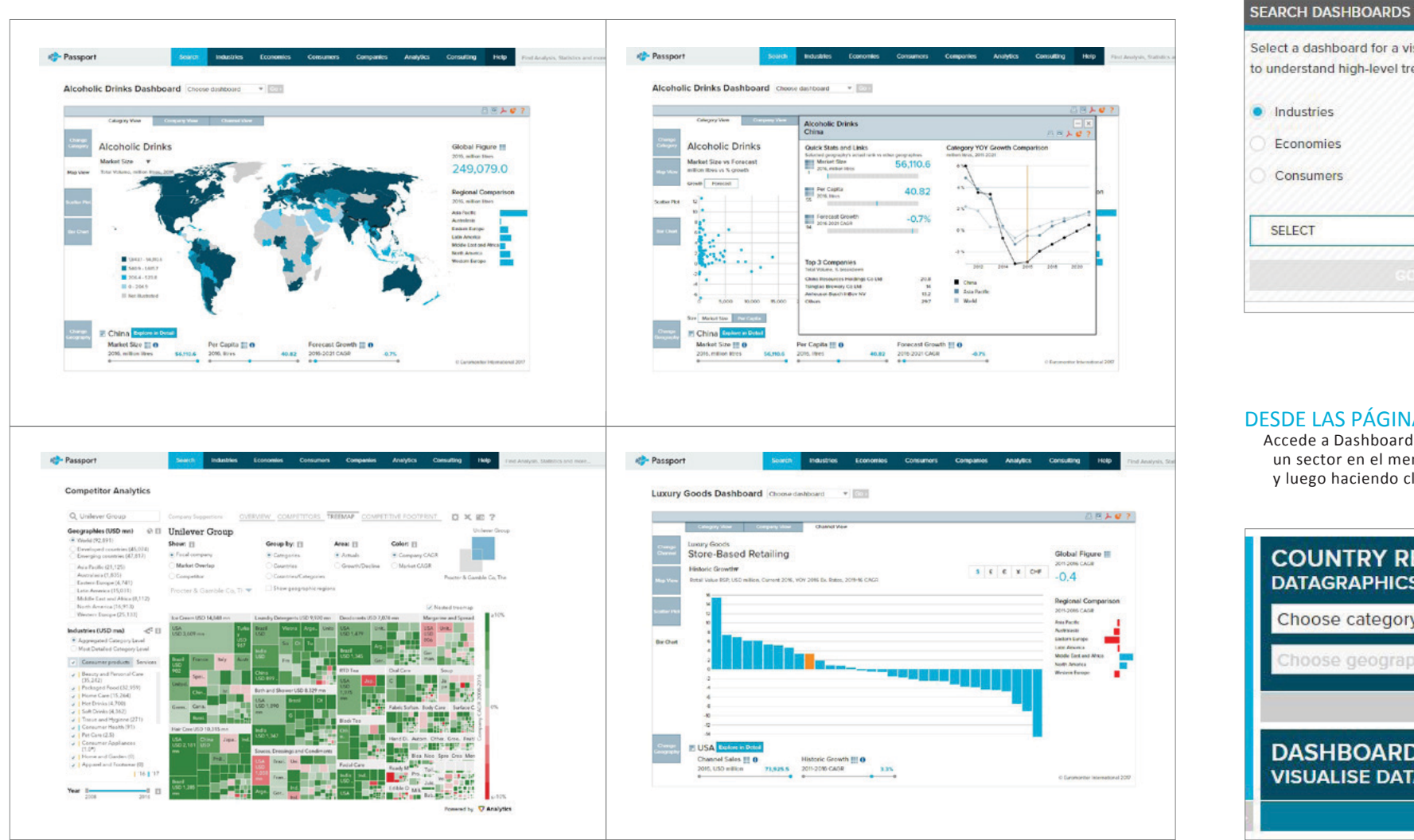

Select a dashboard for a visual and interactive way to understand high-level trends. · Industries Economies Consumers **SELECT**  $\checkmark$ 

#### DESDE LAS PÁGINAS SECTORIALES

Accede a Dashboards seleccionando un sector en el menú desplegable y luego haciendo clic en "Go"

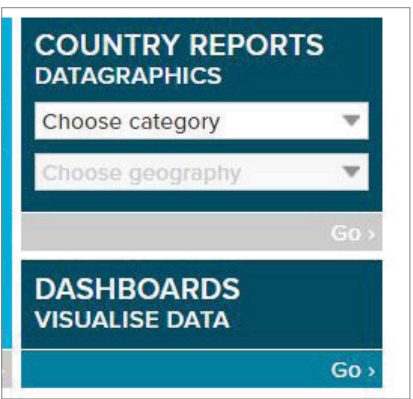

# **SAVED CONTENT**

#### **Acceso a tu contenido**

Accede al contenido guardado o compartido por otros usuarios y a las descargas recientes.

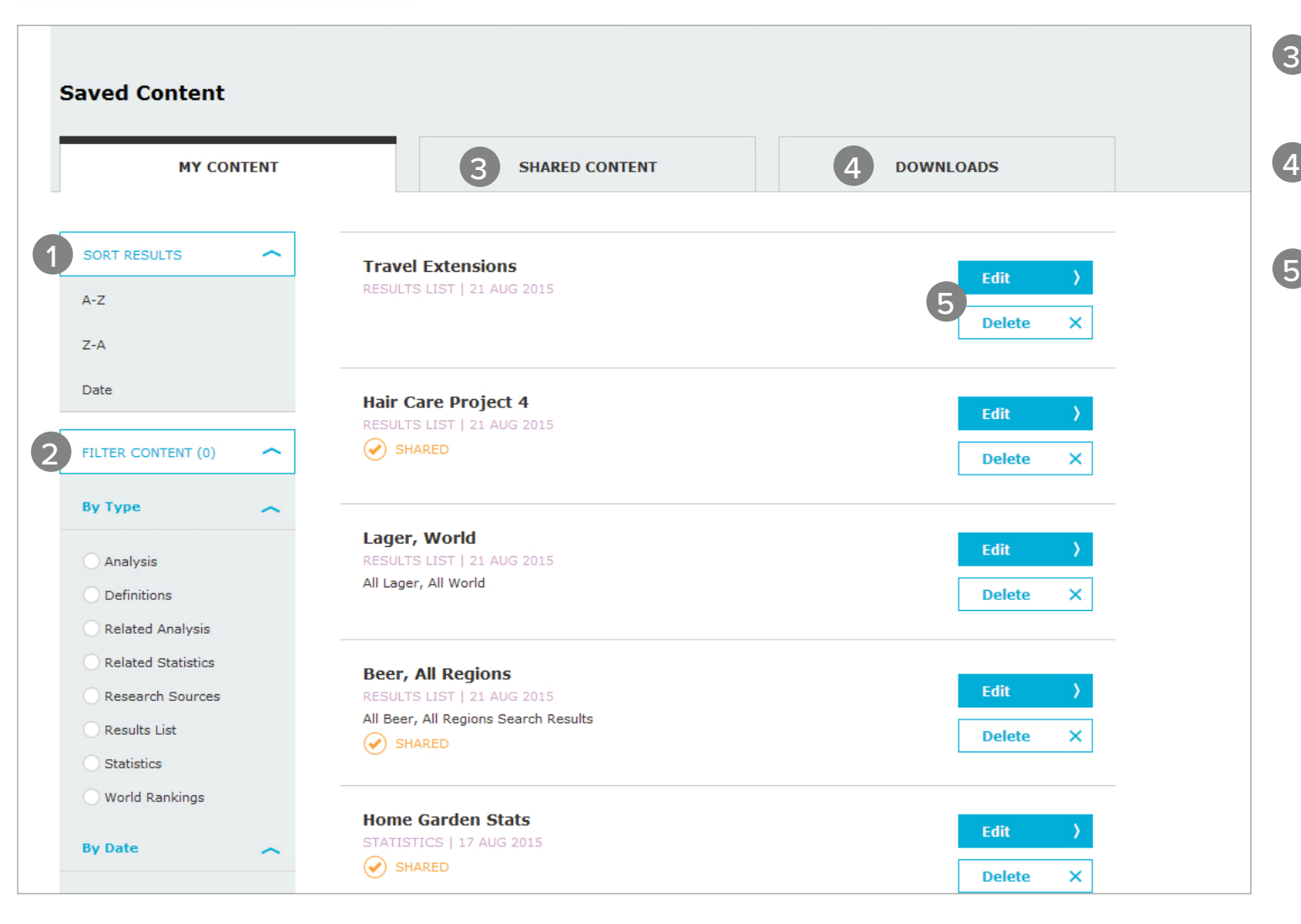

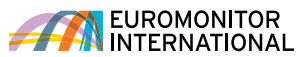

SORT RESULTS

1

 $\overline{2}$ 

3

4

FILTER CONTENT

publicación

DOWNLOADS

descargado

EDIT & DELETE

"Saved Content"

SHARED CONTENT

Ordena alfabéticamente los títulos de tus resultados o por fecha en que se guardó

Filtra tu contenido por tipo y fecha de

Accede al contenido compartido por otros usuarios dentro de la suscripción

Accede al contenido previamente

Modifica y elimina contenido de la sección

## **CONTACTO**

#### **CONTACTO**

Si tienes preguntas o necesitas más información, inicia sesión en Passport para comunicarte con el gestor de la cuen[ta o escribe a](http://www.euromonitor.com) passport@euromonitor.com

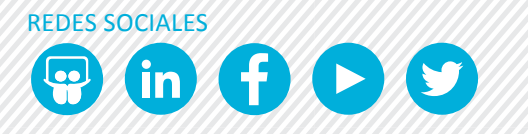

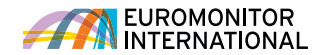